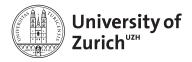

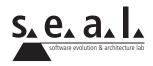

# Merlin v1.7

Manual – May 2012

## Contents

| 1 | Con            | tributions 1                                      |
|---|----------------|---------------------------------------------------|
|   | 1.1            | Search Contribution                               |
|   |                | Quick Search (available for general use in v1.8)1 |
|   |                | Advanced Search                                   |
|   | 1.2            | Create Contribution                               |
|   | 1.3            | Import Contribution                               |
|   | 1.4            | Contribution Details                              |
|   |                | Edit Contribution                                 |
|   |                | Delete Contribution         9                     |
|   |                | Change Category of Contribution                   |
|   |                | Set PDF and Copyright                             |
|   |                | Confirm and Submit to ZORA                        |
| 2 | Mv             | Research Profile 14                               |
| 2 | 2.1            | Edit Profile                                      |
|   | 2.2            | Update Profile Picture                            |
|   | 2.3            | My Contributions                                  |
|   | 2.4            | My Top Contributions                              |
|   | 2.5            | Website Integration   17                          |
|   |                | 0                                                 |
| 3 | Con            | firmations 18                                     |
|   | 3.1            | Confirm Contributions                             |
|   | 3.2            | Confirm Personal Data 19                          |
| 4 | Cha            | ir 21                                             |
| - | 4.1            | Pending Employee Requests                         |
|   | 4.2            | Manage Employee Permissions                       |
|   | 4.3            | My Affiliations                                   |
|   |                | Add External Employee                             |
|   | 4.4            | Academic Services                                 |
|   |                | Edit Academic Activities                          |
| 5 | Con            | tact 27                                           |
| 3 | <b>Con</b> 5.1 | Contact the Merlin team                           |
|   | 0.1            |                                                   |
|   | 5.2            | Error Report                                      |

## **1** Contributions

#### 1.1 Search Contribution

Merlin provides two different means to search for specific contributions, the *Quick Search* and the *Advanced Search*.

#### Quick Search (available for general use in v1.8)

The *Quick Search* feature can be used to quickly search for contributions that match some keywords either in the title or the abstract of the contribution. It is displayed in the side menu on many pages that are related to contributions.

To search for contributions using *Quick Search*, the following steps are needed:

- 1. Select "Contributions" in the top menu (Figure 1) or visit another page related to contributions.
- 2. In the in input field in the side menu you can enter some keywords to search for a specific contribution (Figure 2). Several keywords can be separated by a whitespace, then all results that match at least one of the keywords will be displayed.
- 3. Click "Go".

| University<br>Zurich <sup>™</sup> | of                      |                                      | Home | Contact | FAQs | Help | About   Print      |
|-----------------------------------|-------------------------|--------------------------------------|------|---------|------|------|--------------------|
| Merlin - OEC Facul                | ty Information S        | System                               |      |         |      |      |                    |
| Home UZH Contributions            | Academic Services M     | y Research Profile   My Affiliations |      |         |      |      | Logout (User Test) |
| Search Contributio                | -lear Tast              |                                      |      |         |      |      |                    |
| Edit Prc Import Contribution      | urrent Period 2011      |                                      |      |         |      |      |                    |
| My Profile                        | Period Deadline         | September 12, 2012                   |      |         |      |      |                    |
| My Contributions                  | Days To Deadline        | 105 days                             |      |         |      |      |                    |
|                                   | Number Of Contributions | 0                                    |      |         |      |      |                    |

Figure 1: Selection of "Contributions" in the top menu

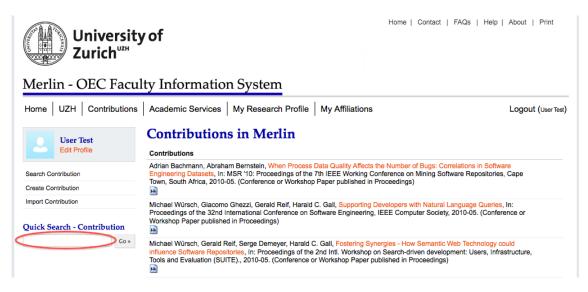

Figure 2: Field to enter keywords for the Quick Search

#### **Advanced Search**

The *Advanced Search* feature can be used to search for contributions based on a set of additional parameters that go beyond the keywords of the *Quick Search*.

To search for contributions using Advanced Search, the following steps are needed:

- 1. Select "Contributions" "Search Contribution" in the top menu (Figure 3).
- 2. Fill out the parameters you want to consider for your search (if nothing is entered for a specific parameter, the parameter will be ignored). The supported parameters are (Figure 4):
  - In the *Title* field you can enter the title or part of the title of the contribution.
  - In the *Organization Unit* field you can enter the unit which is associated with the contribution. If you enter multiple units, contributions that match any of the units will be displayed.
  - In the *Author* field you can enter the author of the contribution. If you enter multiple authors, only contributions with all authors will be displayed.
  - In the *Editor* field you can enter the editor of the contribution. If you enter multiple editors, contributions that match any of the editors will be displayed.
  - In the *Type* selection, you can specify the contribution category (type) of the contributions you want to search for (the results will be the same if you select all types or none of them).
  - In the *Key Words* field, you can enter the same keywords as in the quick search (see Quick Search (*available for general use in v1.8*)).
  - In the *Year* selection, you can choose the range in which the contributions were published. It is possible to choose a value for only one of the *from/to* fields, the other will automatically be set to the highest/lowest value.
- 3. Click "Search"

| University<br>Zurich <sup>uz</sup>           | rof                     |                           | Home | Contact | FAQs | Help | About   Print      |
|----------------------------------------------|-------------------------|---------------------------|------|---------|------|------|--------------------|
| Merlin - OEC Facul                           | ty Information System   |                           |      |         |      |      |                    |
| Home UZH Contributions<br>Search Contributio | Jser Test               | Profile   My Affiliations |      |         |      |      | Logout (User Test) |
| My Profile                                   | Period Deadline         | September 12, 2012        |      |         |      |      |                    |
| My Contributions                             | Days To Deadline        | 105 days                  |      |         |      |      |                    |
|                                              | Number Of Contributions | 0                         |      |         |      |      |                    |

Figure 3: Selection of "Search Contribution" in the top menu

Home | Contact | FAQs | Help | About | Print

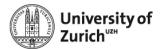

### Merlin - OEC Faculty Information System

| ome UZH Contributions     | Academic Services   M | y Research Profile   My Affiliations (1)              | Logout (User Tes |
|---------------------------|-----------------------|-------------------------------------------------------|------------------|
| User Test<br>Edit Profile | Search Contrib        | ution                                                 |                  |
|                           | Title                 |                                                       |                  |
| Contributions             | Organization Unit     |                                                       |                  |
|                           | Organization Onit     |                                                       | <u></u>          |
|                           |                       |                                                       |                  |
|                           | Authors               |                                                       |                  |
|                           |                       |                                                       |                  |
|                           | Editors               |                                                       |                  |
|                           |                       |                                                       |                  |
|                           | Туре                  | Sachelor Thesis                                       |                  |
|                           |                       | Sook/Research Monograph                               |                  |
|                           |                       | Sook Chapter                                          |                  |
|                           |                       | Conference or Workshop Paper published in Proceedings |                  |
|                           |                       | Conference Presentation                               |                  |
|                           |                       | S Dissertation                                        |                  |
|                           |                       | Edited Scientific Work                                |                  |
|                           |                       | Habilitation                                          |                  |
|                           |                       | Journal Article                                       |                  |
|                           |                       | Master Thesis                                         |                  |
|                           |                       | Vewspaper Article                                     |                  |
|                           |                       | Other Publication                                     |                  |
|                           |                       | Proceedings                                           |                  |
|                           |                       | Published Research Report                             |                  |
|                           |                       | Scientific Publication In Electronic Form             |                  |
|                           |                       | Studies and Reports Commissionned                     |                  |
|                           |                       | <ul> <li>Technical Report</li> </ul>                  |                  |
|                           |                       | Working Paper                                         |                  |
|                           |                       | Select All Select None                                |                  |
|                           | Key Words             |                                                       |                  |
|                           | Year                  | From: + to: +                                         |                  |
|                           | Search                |                                                       |                  |

Figure 4: Input form for the Advanced Search

#### 1.2 Create Contribution

To add a new contribution to Merlin using the *Create Contribution* wizard, the following steps are needed:

- 1. Select "Contributions" "Create Contribution" in the top menu (Figure 5).
- 2. Select the appropriate *Contribution Category* (type) from the drop-down list. Note that this category can be changed after the contribution was saved successfully (see Change Category of Contribution).
- 3. Enter a *Title* for the contribution and click "Continue" (Figure 6).
- 4. Enter the name of the *Organizational Unit* for this contribution or select it via the organization unit selector tree (the house icon on the right side; Figure 7). It is possible to add multiple organization units to one contribution.

- 5. Fill out at least all mandatory fields. Mandatory fields are marked with a key icon (Figure 8) and vary depending on the contribution category.
- 6. Click "Save".

| University<br>Zurich <sup>uz</sup>                                                                         | / of                    |                                 | Home   Contact   FAQs   Help | About   Print      |
|----------------------------------------------------------------------------------------------------|-------------------------|---------------------------------|------------------------------|--------------------|
| Merlin - OEC Facul                                                                                         | ty Information Sys      | tem                             |                              |                    |
| Home UZH Contributions<br>Search Contributions<br>User Create Contribution<br>Edit Pro Import Contribution | ser Test                | earch Profile   My Affiliations |                              | Logout (User Test) |
| My Profile                                                                                                 | Period Deadline         | September 12, 2012              |                              |                    |
| My Contributions                                                                                           | Days To Deadline        | 123 days                        |                              |                    |
|                                                                                                    | Number Of Contributions | 0                               |                              |                    |

Figure 5: Selection of "Create Contribution" in the top menu

| University<br>Zurich <sup>uz</sup> | / of                  | Home   Contact   FAQs   Help   At     | oout   Print      |
|------------------------------------|-----------------------|---------------------------------------|-------------------|
| Merlin - OEC Facul                 | ty Information Sy     | ystem                                 |                   |
| Home UZH Contributions             | Academic Services My  | Research Profile   My Affiliations Li | ogout (User Test) |
| User Test<br>Edit Profile          | Create a Contrib      | ution                                 |                   |
| Luit Hono                          | Contribution Category | Bachelor Thesis                       |                   |
| Back To all Contributions          | Title                 | Title of the Bachelor Thesis          |                   |
|                                    |                       |                                       |                   |
|                                    | ⇒ Continue            |                                       |                   |

Figure 6: Definition of Contribution Category and Title of contribution

| University<br>Zurich <sup>uz</sup> | of                          | Home   Contact   FAQs   Help   About   P                                                                    | rint       |
|------------------------------------|-----------------------------|----------------------------------------------------------------------------------------------------|------------|
| Merlin - OEC Facul                 | ty Information Syster       | m                                                                                                    |            |
| Home UZH Contributions             | Academic Services My Resear | rch Profile   My Affiliations Logout (u                                                                     | lser Test) |
| User Test<br>Edit Profile          | Create new Bachelor         | Thesis Discipline-based scholarship seal Software Evolution and Architecture Lab                            | ()         |
|                                    | Zitte                       | Contribution from another University/Organization than University of Zurich<br>Title of the Bachelor Thesis | •          |

Figure 7: Selection of Organizational Units

| Prganizational Unit |                                                                             |  |
|---------------------|-----------------------------------------------------------------------------|--|
|                     | Software Evolution and Architecture Lab 🗙                                   |  |
|                     | Contribution from another University/Organization than University of Zurich |  |
|                     |                                                                             |  |

Figure 8: The key icon - indicator for a mandatory field

### **1.3 Import Contribution**

To add a new contribution to Merlin using the *Import Contribution* wizard, the following steps are needed:

- 1. Select "Contributions" "Import Contribution" in the top menu (Figure 9).
- 2. Enter or paste a valid BibTeX entry (Figure 10). Note that importing is limited to a single entry.
- 3. Click "Continue".
- 4. Check and extend, if necessary, the imported data (Figure 11) as described in Create Contribution.
- 5. Click "Save".

| Universit<br>Zurich <sup>uz#</sup>                                                                 | y of                    |                                 | Home   Contact   FAQs   Help | About   Print      |
|----------------------------------------------------------------------------------------------------|-------------------------|---------------------------------|------------------------------|--------------------|
| Merlin - OEC Facu                                                                                  | lty Information Sys     | tem                             |                              |                    |
| Home UZH Contributions<br>Search Contribut<br>User 1 Create Contribut<br>Edit Pro Import Contribut | on Jser Test            | earch Profile   My Affiliations |                              | Logout (User Test) |
| My Profile                                                                                         | Period Deadline         | September 12, 2012              |                              |                    |
| My Contributions                                                                                   | Days To Deadline        | 123 days                        |                              |                    |
|                                                                                                    | Number Of Contributions | 0                               |                              |                    |

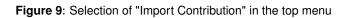

| Universit<br>Zurich <sup>uze</sup>             | ty of                 | Home   Contact   FAQs   Help                                                                                                    | About   Print      |
|------------------------------------------------|-----------------------|----------------------------------------------------------------------------------------------------|--------------------|
| Merlin - OEC Fact                              | ulty Information      | System                                                                                                    |                    |
| Home UZH Contribution                          | s Academic Services I | My Research Profile   My Affiliations                                                                                                    | Logout (User Test) |
| User Test<br>Edit Profile<br>All Contributions |                       | port contributions using BibTeX. It is important to import only one contribution at on<br>ity in Meriin, thereafter it is required that you confirm the correctness of the information a                                                                                                    |                    |
| New Contribution                               | BibTeX Input          | <pre>%inproceedings{ title={When Process Data Quality Affects the Number of Bugs: Correlations in Software Engineering Patasets}, address={Cape Town, South Africa}, author={Bachmann, Adrian and Bernstein, Abraham}, booktitle={MSR '10: Proceedings of the 7th IEEE Working Conference on Mining Software Repositories}, month={MAY}, pages={62-71}, </pre> |                    |
|                                                | → Continue            |                                                                                                    |                    |

Figure 10: BibTeX entry field

| Universi<br>Zurich <sup>uz#</sup> |                                 | Home   Contact   FAQs   He                                                                                                    | elp   About   Print |
|-----------------------------------|---------------------------------|----------------------------------------------------------------------------------------------------|---------------------|
| Merlin - OEC Fac                  | culty Information Sy            | stem                                                                                                    |                     |
| Home UZH Contributio              | ns Academic Services My R       | esearch Profile   My Affiliations                                                                                                    | Logout (User Test)  |
| User Test<br>Edit Profile         | Create new Confe<br>Proceedings | erence or Workshop Paper published ir                                                                                                    | 1                   |
|                                   | Scope                           | Discipline-based scholarship                                                                                                    | 0                   |
|                                   | Prganizational Unit             |                                                                                                    |                     |
|                                   | 🤌 Title                         | Contribution from another University/Organization than University o<br>When Process Data Quality Affects the Number of<br>Bugs: Correlations in Software Engineering Data |                     |
|                                   | Other Titles                    |                                                                                                    | (i)<br>//           |

Figure 11: Check and extend imported data

#### **1.4 Contribution Details**

The *Contribution Details* page (Figure 13) is available for each contribution in Merlin and contains all data about the contribution. It can be reached by clicking on the title link of a contribution at various places in Merlin (e.g. on the "My Contributions" page; Figure 12). Moreover, it provides metadata about the contribution such as when and by whom it was created (*Creator*) and the status of the submission to ZORA (if it is relevant for ZORA). The *ZORA Status* indicates if the contribution was already submitted to ZORA and if it was accepted (*Accepted, Under review* or *Not submitted or rejected*). Additionally, the details page contains links to export the data of the contribution in the BibTeX and EP3 XML (ZORA) formats.

| User Test    | My Contributions                                                                                                    |                  |
|--------------|----------------------------------------------------------------------------------------------------|------------------|
| Edit Profile | On this page, all contributions (publications and presentations) are listed where you are author.<br>It is visible for you only. |                  |
|              | Contributions                                                                                                    | Show/Hide Filter |
|              | User Test, Title of the Bachelor Thesis, University of Zurich, Faculty of Economics, 2012-01-01. (Bachelor Thesis)               | a 🖉              |
|              | User Tegt, Title of the Bock Chapter, ): Title of the Book, Zurich, p. 23 - 89, 2012-01-01. (Book Chapter)                       | a                |
|              |                                                                                                    |                  |

Figure 12: Title link to open the Contribution Details page

| Edit Profile                 | Туре                 | Book Chapter                                         |
|------------------------------|----------------------|------------------------------------------------------|
|                              | Scope                | Discipline-based scholarship                         |
| Edit                         | Title                | Title of Book Chapter                                |
| Delete                       | Organization Unit    | Software Evolution and Architecture Lab (Chair Test) |
| Change Contribution Category | Authors              | User Test                                            |
| PDF and Copyright            | Editors              | Chair Test                                           |
| Confirm and Submit to ZORA   | Item Subtype         | Original Work                                        |
| Back to all Contributions    | Refereed             | Yes                                                  |
|                              | Status               | Published in final form                              |
|                              | Booktitle            | Title of the Book                                    |
|                              | Place of Publication | Zurich                                               |
|                              | Page Range           | 23 - 89                                              |
|                              | Year                 | 2012                                                 |
|                              | ZORA Status          | Not submitted or rejected                            |
|                              | Export               | BibTeX                                               |
|                              |                      | 🐼 EP3 XML (ZORA)                                     |

Figure 13: Contribution Details page

The side menu on the *Contribution Details* page contains links for the following features:

#### **Edit Contribution**

The data of a contribution can be edited by clicking on "Edit" in the side menu (Figure 14). Note that this entry is only displayed if you have the rights to edit this contribution. Clicking on "Edit" opens the contribution in the same input form that is used for creating a contribution (see Create Contribution), except of the button to accept the changes which is labeled "Update". If the contribution is ZORA-relevant and was already submitted, editing is limited to changing the organization units.

| User Test<br>Edit Profile    | Contribution Details |                                                      |  |  |  |
|------------------------------|----------------------|------------------------------------------------------|--|--|--|
|                              | Туре                 | Book Chapter                                         |  |  |  |
| ~                            | Scope                | Discipline-based scholarship                         |  |  |  |
| Edit                         | Title                | Title of Book Chapter                                |  |  |  |
| Delete                       | Organization Unit    | Software Evolution and Architecture Lab (Chair Test) |  |  |  |
| Change Contribution Category | Authors              | User Test                                            |  |  |  |
| PDF and Copyright            | Editors              | Chair Test                                           |  |  |  |
| Confirm and Submit to ZORA   | Item Subtype         | Original Work                                        |  |  |  |
| Back to all Contributions    | Refereed             | Yes                                                  |  |  |  |
|                              | Status               | Published in final form                              |  |  |  |

Figure 14: Side menu entry "Edit"

#### **Delete Contribution**

A contribution can be deleted from Merlin by clicking on "Delete" in the side menu (Figure 15). Note that this entry is only displayed if you have the rights to delete this contribution and if it was not yet confirmed. For this action a confirmation dialog is used (Figure 16) because it cannot be undone.

|               | User Test           | Contribution Details |                                                      |  |  |  |
|---------------|---------------------|----------------------|------------------------------------------------------|--|--|--|
|               | Edit Profile        | Туре                 | Book Chapter                                         |  |  |  |
|               |                     | Scope                | Discipline-based scholarship                         |  |  |  |
| Edit          |                     | Title                | Title of Book Chapter                                |  |  |  |
| Delete        |                     | Organization Unit    | Software Evolution and Architecture Lab (Chair Test) |  |  |  |
| Change Cor    | ntribution Category | Authors              | User Test                                            |  |  |  |
| PDF and Co    | opyright            | Editors              | Chair Test                                           |  |  |  |
| Confirm and   | d Submit to ZORA    | Item Subtype         | Original Work                                        |  |  |  |
| Back to all ( | Contributions       | Refereed             | Yes                                                  |  |  |  |
|               |                     | Status               | Published in final form                              |  |  |  |

Figure 15: Side menu entry "Delete"

| Merlin - OEC Fac             | _                    |                                     |                   |
|------------------------------|----------------------|-------------------------------------|-------------------|
| Home UZH Contribution        | ns Academic Services | My Research Profile My Affiliations | Logout (User Test |
| User Test                    | Contribution         | Detail Are you sure?                |                   |
| Edit Profile                 | Туре                 | Book Chapter                        |                   |
|                              | Scope                | Discipline-based scholarship        |                   |
| Edit                         | Title                | Cancel OK                           |                   |
| Delete                       | Organization Unit    | Lab (Chair Test)                    |                   |
| Change Contribution Category | Authors              | User Test                           |                   |
| PDF and Copyright            | Editors              | Chair Test                          |                   |
| Confirm and Submit to ZORA   | Item Subtype         | Original Work                       |                   |
|                              | Poforood             | Voc                                 |                   |

Figure 16: Confirmation Dialog for deleting a contribution

#### **Change Category of Contribution**

The contribution category (type) of a contribution can be changed without the need to re-enter all data. Note that this is only possible if you have the rights to edit the contribution and if it was not yet confirmed.

To change the category of a contribution, the following steps are needed:

- 1. Select "Change Contribution Category" in the side menu (Figure 17).
- 2. Select the new contribution category (Figure 18).
- 3. Click "Convert".
- 4. Check and extend, if necessary, the data as described in Create Contribution.
- 5. Click "Update".

| User Test<br>Edit Profile    | Contribution Details |                                                      |  |  |  |
|------------------------------|----------------------|------------------------------------------------------|--|--|--|
|                              | Туре                 | Book Chapter                                         |  |  |  |
|                              | Scope                | Discipline-based scholarship                         |  |  |  |
| Edit                         | Title                | Title of Book Chapter                                |  |  |  |
| Delete                       | Organization Unit    | Software Evolution and Architecture Lab (Chair Test) |  |  |  |
| Change Contribution Category | Authors              | User Test                                            |  |  |  |
| PDF and Copyright            | Editors              | Chair Test                                           |  |  |  |
| Confirm and Submit to ZORA   | Item Subtype         | Original Work                                        |  |  |  |
| Back to all Contributions    | Refereed             | Yes                                                  |  |  |  |
|                              | Status               | Published in final form                              |  |  |  |

Figure 17: Side menu entry "Change Contribution Category"

| Universit<br>Zurich <sup>™</sup> | Home   Contact   FAQs   Help  <br>y of                                                   | About   Print      |
|----------------------------------|------------------------------------------------------------------------------------------|--------------------|
| Merlin - OEC Facu                | Ity Information System                                                                   |                    |
| Home UZH Contributions           | Academic Services   My Research Profile   My Affiliations                                | Logout (User Test) |
| User Test<br>Edit Profile        | Change Contribution Category of 'Title of Book Chapter'                                  |                    |
| Back to Details                  | Current Contribution Category Book Chapter Change to Contribution Category Please select |                    |
|                                  | Sonvert                                                                                  |                    |

Figure 18: Selection of the new contribution category

#### Set PDF and Copyright

It is possible (and recommended) to add a PDF file to each contribution (if available). The copyright situation of the uploaded PDF can also be set (as in ZORA). Please upload a version of your contribution that can be offered for public download, i.e. the author version before copy editing (akzeptiertes Manuskript) or any other version where you have the copyright!

To upload a PDF file and set its copyright, the following steps are needed:

- 1. Select "PDF and Copyright" in the side menu (Figure 19).
- 2. Select a PDF file from your local drive (Figure 20).
- 3. Click "Upload".
- 4. Select the appropriate copyright of the PDF.
- 5. Optionally, you can set a *PDF Download Release Date* (embargo date) which hides the PDF from download until this date.
- 6. Set if the PDF is visible to the public (*Anyone*) or to Merlin users only (*Registered users only*).
- 7. Click "Save".

| User Test                    | Contribution      | Contribution Details                                 |  |  |  |
|------------------------------|-------------------|------------------------------------------------------|--|--|--|
| Edit Profile                 | Туре              | Book Chapter                                         |  |  |  |
|                              | Scope             | Discipline-based scholarship                         |  |  |  |
| Edit                         | Title             | Title of Book Chapter                                |  |  |  |
| Delete                       | Organization Unit | Software Evolution and Architecture Lab (Chair Test) |  |  |  |
| Change Contribution Category | Authors           | User Test                                            |  |  |  |
| PDF and Copyright            | Editors           | Chair Test                                           |  |  |  |
| Confirm and Submit to ZORA   | Item Subtype      | Original Work                                        |  |  |  |
| Back to all Contributions    | Refereed          | Yes                                                  |  |  |  |
|                              | Status            | Published in final form                              |  |  |  |

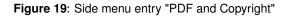

| University<br>Zurich <sup>uz</sup> | of                                                                                             | Home   Conta                                                                         | act   FAQs   Help   About   Print    |  |  |  |
|------------------------------------|------------------------------------------------------------------------------------------------|--------------------------------------------------------------------------------------|--------------------------------------|--|--|--|
| Merlin - OEC Facul                 | ty Information System                                                                          |                                                                                      |                                      |  |  |  |
| Home UZH Contributions             | Academic Services My Research Pro                                                              | ofile My Affiliations                                                                | Logout (User Test)                   |  |  |  |
| User Test                          | Edit PDF and Copyright of 'Title of Book Chapter'                                              |                                                                                      |                                      |  |  |  |
| Edit Profile                       | Please upload a version of your contribution<br>(akzeptiertes Manuskript) or any other version | that can be offered for public download, i.e. th<br>on where you have the copyright! | e author version before copy editing |  |  |  |
|                                    | New File                                                                                       | Browse)                                                                              |                                      |  |  |  |
|                                    |                                                                                                |                                                                                      | 🖋 Upload                             |  |  |  |

Figure 20: Dialog to upload a PDF file

| Co  | pyright of the PDF                                                                                                    |
|-----|----------------------------------------------------------------------------------------------------|
|     | Die Autorinnen oder Autoren sind gemäss Verlagsvertrag (Copyright Transfer Agreement) oder Aligemeinen<br>Geschäftsbedingungen des Verlags berechtigt, das mitgelieferte PDF offen zugänglich in ZORA zu hinterlegen, eventuell mit<br>Sperrfrist.                      |
|     | Die Autorinnen oder Autoren haben gemäss Verlagsvertrag (Copyright Transfer Agreement) oder Allgemeinen<br>Geschäftsbedingungen des Verlags kein Recht, ihre Publikation als PDF in ZORA offen zu hinterlegen.                                                          |
|     | Die Autorinnen oder Autoren haben vom Verlag die Erlaubnis erhalten, das mitgelieferte PDF offen zugänglich in ZORA zu<br>hinterlegen.                                                                                                    |
|     | Die Autorinnen oder Autoren haben einen Zusatz zum Verlagsvertrag (Copyright Transfer Agreement) verwendet (OA-Addenn<br>von SPARC). Dieser Zusatz wurde vom Verlag gegengezeichnet und erlaubt die offene Hinterlegung des mitgelieferten PDFs<br>ZORA.                |
|     | Die Autorinnen oder Autoren haben den Verlagsvertrag (Copyright Transfer Agreement) im Hinblick auf die offene Deponierur<br>des mitgelieferten PDFs abgeändert, keine Exklusivrechte an den Verlag abgetreten, und diesen in einem Begleitbrief darauf<br>hingewiesen. |
|     | Die Publikation wurde ohne Verlagsvertrag (Copyright Transfer Agreement) und ohne sonstige urheberrechtliche Vereinbarun<br>mit dem Verlag veröffentlicht.                                                                                                    |
| ☑   | Die Autorinnen oder Autoren haben die Copyright-Situation nicht untersucht und wünschen Abklärung durch die<br>ZORA-Redaktion.                                                                                                    |
| PD  | F Download Release Date                                                                                                    |
| PD  | F Download Release Date 29 CMay 2012                                                                                                    |
| Vis | ibility of the PDF                                                                                                    |
| Vis | ible for: Registered users only                                                                                                    |
|     | J Sav                                                                                                    |

Figure 21: Specify copyright, release date and visibility of the PDF

#### Confirm and Submit to ZORA

To increase the data quality for reporting, contributions in Merlin need to be confirmed as correct. Confirming a contribution in Merlin automatically submits it to ZORA, if it is ZORA-relevant. To confirm an individual contribution, the following steps are needed:

1. Select "Confirm and Submit to ZORA" (or "Confirm" if the contribution is not ZORA-relevant) in the side menu (Figure 22).

2. Confirm the correctness in the respective dialog (Figure 23).

| User Test<br>Edit Profile    | Туре                 | Book Chapter                                         |
|------------------------------|----------------------|------------------------------------------------------|
|                              | Scope                | Discipline-based scholarship                         |
| Edit                         | Title                | Title of the Book Chapter                            |
| Delete                       | Organization Unit    | Software Evolution and Architecture Lab (Chair Test) |
| Change Contribution Category | Authors              | User Test                                            |
| DF and Copyright             | Editors              | Chair Test                                           |
| Confirm and Submit to ZORA   | Item Subtype         | Original Work                                        |
| Back to all Contributions    | Refereed             | Yes                                                  |
|                              | Status               | Published in final form                              |
|                              | Booktitle            | Title of the Book                                    |
|                              | Place of Publication | Zurich                                               |
|                              | Page Range           | 23 - 89                                              |
|                              | Year                 | 2012                                                 |
|                              | ZORA Status          | Not submitted or rejected                            |
|                              | Export               | BibTeX<br>BibTeX<br>EP3 XML (ZORA)                   |
|                              | Creator              | User Test (May 11 - 2012)                            |

Figure 22: Side menu entry "Confirm and Submit to ZORA"

| Luiicii                      |                                |                                                                                               |                    |
|------------------------------|--------------------------------|-----------------------------------------------------------------------------------------------|--------------------|
| Merlin - OEC Facu            | lty Information                | System                                                                                        |                    |
| Home UZH Contributions       | Acar<br>Confirm Contribution   | n X                                                                                           | Logout (User Test) |
| User Test<br>Edit Profile    | the data of this co<br>correct | on the lower right corner, you confirm that:<br>ontribution is, to the best of you knowledge, |                    |
| Edit                         | reporting                      | a can be used in Merlin and for the faculty<br>an be submitted to ZORA                        |                    |
| Delete                       |                                | ribution will be locked in Merlin and can no                                                  |                    |
| Change Contribution Category | Autho longer be edited!        |                                                                                               |                    |
| PDF and Copyright            | Editor                         | Ves, the contribution data is correct!                                                        |                    |
| Confirm and Submit to ZORA   | Item \$                        |                                                                                               |                    |
| Back to all Contributions    | Refereed                       | Yes                                                                                           |                    |
|                              | Status                         | Published in final form                                                                       |                    |
|                              | Booktitle                      | Title of the Book                                                                             |                    |
|                              | Place of Publication           | Zurich                                                                                        |                    |
|                              | Page Range                     | 23 - 89                                                                                       |                    |

Figure 23: Dialog to confirm correctness of the contribution data

## 2 My Research Profile

#### 2.1 Edit Profile

To edit your profile data, the following steps are needed:

- 1. Select "My Research Profile" in the top menu (Figure 24).
- 2. Select "Edit Profile" in the side menu (Figure 25).
- 3. Edit your profile. Note that some fields (e.g. *Last Name*) are import from the UZH SAP system and cannot be changed in Merlin. If those fields contain errors please contact your local administrative staff.
- 4. Click "Update".

| University<br>Zurich <sup>uze</sup> | y of                    |                                          | н        | lome | Contact | FAQs | Help | About  | Print       |
|-------------------------------------|-------------------------|------------------------------------------|----------|------|---------|------|------|--------|-------------|
| Merlin - OEC Facu                   | lty Informatio          | n System                                 |          |      |         |      |      |        |             |
| Home UZH Contributions              | Academic Services       | My Research Profile My Affiliation       | IS       |      |         |      |      | Logout | (User Test) |
| User Test                           | User Test               | My Contributions<br>My Top Contributions |          |      |         |      |      |        |             |
| Edit Profile                        | Current Period 2011     | Website integration                      |          |      |         |      |      |        |             |
| My Profile                          | Period Deadline         | September 12, 2012                       |          |      |         |      |      |        |             |
| My Contributions                    | Days To Deadline        | 123 days                                 | 123 days |      |         |      |      |        |             |
|                                     | Number Of Contributions | 2                                        |          |      |         |      |      |        |             |
|                                     |                         |                                          |          |      |         |      |      |        |             |

Figure 24: Selection of "My Research Profile" in the top menu

|                          | User Test                 |                                                      |
|--------------------------|---------------------------|------------------------------------------------------|
|                          | Basic Info                |                                                      |
|                          | First Name                | User                                                 |
|                          | Last Name                 | Test                                                 |
|                          | Sex                       | Male                                                 |
|                          | Phone                     |                                                      |
| No picture uploaded      | Website                   |                                                      |
|                          | Room                      |                                                      |
| Show Contributions       | Email                     | merlin@ifi.uzh.ch                                    |
| Download CV              | Organization Units        | Software Evolution and Architecture Lab (Chair Test) |
| Confirm Profile          | Year Of Birth             |                                                      |
|                          | Nationality               | Switzerland                                          |
| Edit Profile             | Week hours in spring term | 0.0                                                  |
| Update Profile Picture   | Week hours in fall term   | 0.0                                                  |
| Withdraw Legal Agreement | Employee                  | Internal                                             |
|                          | Qualification             |                                                      |
|                          | Function                  | Associate professor (Ausserordentlicher Professor)   |

Figure 25: Side menu entry for "Edit Profile"

#### 2.2 Update Profile Picture

To set or update your profile picture, the following steps are needed:

- 1. Select "My Research Profile" in the top menu (Figure 24).
- 2. Select "Update Profile Picture" in the side menu (Figure 26).
- 3. Select a picture from your local drive.
- 4. Set the picture by clicking "Save Picture".

|                          | User Test                 |                                                      |
|--------------------------|---------------------------|------------------------------------------------------|
|                          | Basic Info                |                                                      |
|                          | First Name                | User                                                 |
|                          | Last Name                 | Test                                                 |
|                          | Sex                       | Male                                                 |
|                          | Phone                     |                                                      |
| No picture uploaded      | Website                   |                                                      |
| No picture uploaded      | Room                      |                                                      |
| Show Contributions       | Email                     | merlin@ifi.uzh.ch                                    |
| Download CV              | Organization Units        | Software Evolution and Architecture Lab (Chair Test) |
| Confirm Profile          | Year Of Birth             |                                                      |
|                          | Nationality               | Switzerland                                          |
| Edit Profile             | Week hours in spring term | 0.0                                                  |
| Update Profile Picture   | Week hours in fall term   | 0.0                                                  |
| Withdraw Legal Agreement | Employee                  | Internal                                             |
|                          | Qualification             |                                                      |
|                          | Function                  | Associate professor (Ausserordentlicher Professor)   |

Figure 26: Side menu entry for "Update Profile Picture"

#### 2.3 My Contributions

The *My Contributions* page provides a list of contributions that you authored. It can be reached by selecting "My Research Profile" – "My Contributions" in the top menu (Figure 27). You can search these contributions using some of the search parameters described in Advanced Search by clicking on the "Show/Hide Filter" button. Furthermore, you can select your top publications (at most five) by clicking on the star icon next to each contribution (Figure 28).

| Universit<br>Zurich <sup>uze</sup> | y of                    |                                          | Home   Contact   FAQs   Help   About   Print |
|------------------------------------|-------------------------|------------------------------------------|----------------------------------------------|
| Merlin - OEC Facu                  | lty Information         | n System                                 |                                              |
| Home UZH Contributions             | Academic Services       | My Research Profile My Affiliations      | Logout (User Test)                           |
| User Test<br>Edit Profile          | User Test               | My Contributions<br>My Top Contributions |                                              |
| Edit Prolite                       | Current Period 2011     | Website integration                      |                                              |
| My Profile                         | Period Deadline         | September 12, 2012                       |                                              |
| My Contributions                   | Days To Deadline        | 105 days                                 |                                              |
|                                    | Number Of Contributions | 3                                        |                                              |

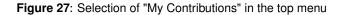

| User Test<br>Edit Profile | My Contributions                                                                                                    |                    |
|---------------------------|----------------------------------------------------------------------------------------------------|--------------------|
|                           | On this page, all contributions (publications and presentations) are listed where you are author.<br>It is visible for you only. |                    |
|                           | Contributions                                                                                                    | 🔍 Show/Hide Filter |
|                           | User Test, Title of Bachelor Thesis, University of Zurich, Faculty of Economics, 2012-01-01. (Bachelor Thesis)                   |                    |
|                           | User Test, Title of Book Chapter, In: Title of the Book, Zurich, p. 23 - 89, 2012-01-01. (Book Chapter)<br>🗃 🔀                   | a 🕺                |
|                           | User Test, Title of the Master Thesis, University of Zurich, Faculty of Economics, 2012-01-01. (Master Thesis)                   | a 💑                |

Figure 28: Star icon to select a top contribution

### 2.4 My Top Contributions

The *Top Contributions* page provides an ordered list of your top publications as selected on the My Contributions page. It can be reached by selecting "My Research Profile" – "My Top Contributions" in the top menu (Figure 29). You can change the order of you top contributions by using the arrow up/down icons (Figure 30). A contribution can be removed from the top contributions list by using the cross icon (Figure 30).

| Universit<br>Zurich <sup>uz+</sup> | y of                    |                                     | Home   Contact   FAQs   Help | About   Print      |
|------------------------------------|-------------------------|-------------------------------------|------------------------------|--------------------|
| Merlin - OEC Facu                  | lty Information         | System                              |                              |                    |
| Home UZH Contributions             | Academic Services       | ly Research Profile My Affiliations |                              | Logout (User Test) |
| User Test<br>Edit Profile          | User Test 🥢             | ly Contributions                    |                              |                    |
| My Profile                         | Period Deadline         | September 12, 2012                  |                              |                    |
| My Contributions                   | Days To Deadline        | 105 days                            |                              |                    |
|                                    | Number Of Contributions | 3                                   |                              |                    |

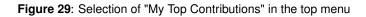

| User Test    | My Top Contributions                                                                                           |            |
|--------------|----------------------------------------------------------------------------------------------------|------------|
| Edit Profile | User Test, Title of Book Chapter, In: Title of the Book, Zurich, p. 23 - 89, 2012-01-01. (Book Chapter)        | -          |
|              | User Test, Title of the Master Thesis, University of Zurich, Faculty of Economics, 2012-01-01. (Master Thesis) | ▽ ▲        |
|              | User Test, Title of Bachelor Thesis, University of Zurich, Faculty of Economics, 2012-01-01. (Bachelor Thesis) | - <b>(</b> |

Figure 30: Icons for ordering and removing top contributions

## 2.5 Website Integration

Merlin provides the possibility to integrate a dynamically updated list of your contributions (or the contributions of your organization unit) to your website. More information is available on the *Website integration* page in Merlin that can be reach by selecting "My Research Profile" – "Website integration" in the top menu (Figure 31).

| University<br>Zurich <sup>uze</sup> | <b>/</b> of             | н                                   | iome | Contact | FAQs | Help | About   Print      |
|-------------------------------------|-------------------------|-------------------------------------|------|---------|------|------|--------------------|
| Merlin - OEC Facul                  | lty Informatio          | n System                            |      |         |      |      |                    |
| Home UZH Contributions              | Academic Services       | My Research Profile My Affiliations |      |         |      |      | Logout (User Test) |
|                                     |                         | My Contributions                    |      |         |      |      |                    |
| User Test                           | User Test               | My Top Contributions                |      |         |      |      |                    |
| Edit Profile                        | Current Period 2011     | Website integration                 |      |         |      |      |                    |
| My Profile                          | Period Deadline         | September 12, 2012                  |      |         |      |      |                    |
| My Contributions                    | Days To Deadline        | 105 days                            |      |         |      |      |                    |
|                                     | Number Of Contributions | 0                                   |      |         |      |      |                    |

Figure 31: Selection of "Website integration" in menu

## 3 Confirmations

To increase the data quality for reporting, the personal data and the contributions in Merlin need to be confirmed as correct. The *Home* page in Merlin (which appears after login) contains a section titled "Open Confirmations" that display a message if there are contributions or changes of your personal data that need to be confirmed. The *Home* page further contains the current confirmation deadline.

### 3.1 Confirm Contributions

See Confirm and Submit to ZORA on how to confirm individual contributions.

To confirm multiple contributions at once, the following steps are needed:

- 1. Select "Home" in the top menu.
- 2. If there are contributions you have to confirm, a link appears below "Open Confirmations" (Figure 32) that leads to the overview of contributions to confirm.
- 3. Select all the contributions you want to confirm (Figure 33). Note that contributions can not be edited after confirmation.
- 4. Click "Confirm & Submit to ZORA" to confirm the selected contributions and submit the ZORA-relevant ones to ZORA.

| University<br>Zurich <sup>uz</sup> | y of                                                                                                    |                         | Home   Contact   FAQs   Help | About   Print      |
|------------------------------------|----------------------------------------------------------------------------------------------------|-------------------------|------------------------------|--------------------|
| Merlin - OEC Facu                  | lty Information System                                                                                                    |                         |                              |                    |
| Home UZH Contributions             | Academic Services My Research F                                                                                                    | Profile My Affiliations |                              | Logout (User Test) |
| User Test<br>Edit Profile          | User Test<br>Current Period 2011                                                                                                    |                         |                              |                    |
| My Profile                         | Period Deadline                                                                                                    | September 12, 2012      |                              |                    |
| My Contributions                   | Days To Deadline                                                                                                    | 123 days                |                              |                    |
|                                    | Number Of Contributions                                                                                                    | 2                       |                              |                    |
|                                    | Open Confirmations Personal Data Please → confirm your personal data for reporti Contributions You have → 2 unconfirmed contributions | ng period <b>2011</b> . |                              |                    |

Figure 32: Link to the overview of the unconfirmed contributions

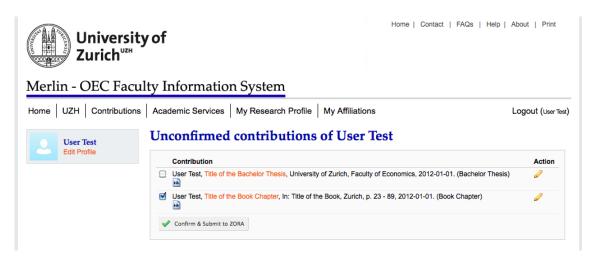

Figure 33: Overview of the contributions to confirm

## 3.2 Confirm Personal Data

Your personal data must be confirmed as correct once a year or if you change it after confirmation. To confirm your personal data, the following steps are needed:

- 1. Select "Home" in the top menu.
- 2. If your personal data needs to be confirmed, a link appears below "Open Confirmations" (Figure 32) that leads to the confirm profile page.
- 3. Check and correct, if necessary, your data.
- 4. Click "Confirm Profile" in the side menu. (Figure 34).
- 5. Approve the dialog (Figure 35).

|                     | User Test                 |                                                      |
|---------------------|---------------------------|------------------------------------------------------|
|                     | Basic Info<br>First Name  | User                                                 |
|                     | Last Name                 | Test                                                 |
|                     | Sex                       | Male                                                 |
|                     | Phone                     |                                                      |
| No picture uploaded | Website                   |                                                      |
| No picture uploaded | Room                      |                                                      |
| Confirm Profile     | Email                     | merlin@ifi.uzh.ch                                    |
| Edit Profile        | Organization Units        | Software Evolution and Architecture Lab (Chair Test) |
| Lattrone            | Year Of Birth             |                                                      |
|                     | Nationality               | Switzerland                                          |
|                     | Week hours in spring term | 0.0                                                  |
|                     | Week hours in fall term   | 0.0                                                  |
|                     | Employee                  | Internal                                             |
|                     | Qualification             |                                                      |
|                     | Function                  | Associate professor (Ausserordentlicher Professor)   |

Figure 34: Overview page and side menu entry for "Confirm Profile"

| Merlin - OEC Fa      | culty Information        | System                                |                    |
|----------------------|--------------------------|---------------------------------------|--------------------|
| Home UZH Contributio | ons Academic Services    | ly Research Profile   My Affiliations | Logout (User Test) |
|                      | User Test                | Confirm personal data?                |                    |
|                      | Basic Info<br>First Name |                                       |                    |
|                      | Last Name<br>Sex         | Cancel OK                             |                    |
|                      | Phone<br>Website         |                                       |                    |
| No picture uploaded  | Room                     |                                       |                    |
| Confirm Profile      | Email                    | merlin@ifi.uzh.ch                     |                    |

Figure 35: Confirmation dialog for personal data

## 4 Chair

This section describes the main features reserved for chairs in Merlin. The *Chair* top menu entry is only visible to chairs.

## 4.1 Pending Employee Requests

Merlin organizes memberships in organization units in a two-phase process. First an employee selects an organization unit and thereby creates a request to join this organization unit. Second, the chair of the organization unit receives this request and has to accept or decline it.

To accept of decline an employee request, the following steps are needed:

- 1. Select "Chair" "Pending Employee Requests" in the top menu (Figure 36).
- 2. Either accept or decline the request (Figure 37).
- 3. If the request is declined you can optionally enter a reason that is sent to the employee (Figure 38).

| University<br>Zurich <sup>uze</sup> | y of                    |                                    | Home   Contact   FAQs   Help                                         | About   Print       |
|-------------------------------------|-------------------------|------------------------------------|----------------------------------------------------------------------|---------------------|
| Merlin - OEC Facu                   | lty Informatio          | n System                           |                                                                      |                     |
| Home UZH Contributions              | Academic Services       | My Research Profile My Affiliation | ns Chair (2)                                                         | Logout (Chair Test) |
| Chair Test                          | Chair Test              |                                    | Software Evolution and Architecture<br>Pending Employee Requests (2) | Lab                 |
| Edit Profile                        | Current Period 2011     |                                    | Employee Permissions                                                 |                     |
| My Profile                          | Period Deadline         | September 12, 2012                 |                                                                      |                     |
| My Contributions                    | Days To Deadline        | 119 days                           |                                                                      |                     |
|                                     | Number Of Contributions | 0                                  |                                                                      |                     |

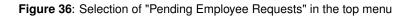

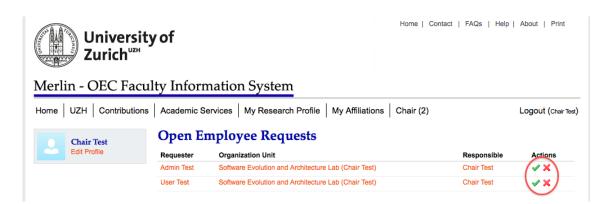

Figure 37: List of all employee requests and action icons

| Merlin - OEC Facu          | lty Info               | mation System                                                |   |                           |                     |
|----------------------------|------------------------|--------------------------------------------------------------|---|---------------------------|---------------------|
| Home UZH Contributions     | Academic               | Services   My Research Profile   My Affiliations   Chair (1) |   |                           | Logout (Chair Test) |
| Chair Test<br>Edit Profile | Open                   | Decline-Reason                                               | × |                           |                     |
|                            | Requester<br>User Test | Reason for decline (optional):                               |   | Responsible<br>Chair Test | Actions             |
|                            |                        |                                                              |   |                           | ↑ top               |
|                            |                        | ✔ Decline                                                    |   |                           |                     |

Figure 38: Dialog to enter a reason for declining the request

#### 4.2 Manage Employee Permissions

Access rights in Merlin are primarily based on the memberships in the organization units. This means, a user that is a member of a organization unit can, for example, create, edit and delete contributions for the whole unit. A secondary aspect of access rights in Merlin is the distinction between users, chairs and admins. If this access rights system is not sufficient, it is possible to create employee permissions which assign certain access rights to an employee until they are revoked.

To create a new employee permission, the following steps are needed:

- 1. Select "Chair" "Employee Permissions" in the top menu (Figure 39).
- 2. Select "Create Employee Permission" in the side menu (Figure 40).
- 3. Enter the name of the employee who should receive the permission (Assignee; Figure 41).
- 4. Enter the *Module* for which the permission should be created. The modules correspond to the entries in the top menu and allow the assignee to use the features of this menu entry. For example, the "Contributions" module allow the assignee to create, edit and delete contributions of the group.
- 5. Click "Save".

| Universi<br>Zurich <sup>uz#</sup> | ity of                    | Home   Contact   FAQs                     | Help   About   Print |
|-----------------------------------|---------------------------|-------------------------------------------|----------------------|
| Merlin - OEC Fac                  | culty Information Sy      | stem                                      |                      |
| Home UZH Contributio              | ns Academic Services My R | esearch Profile   My Affiliations   Chair | Logout (Chair Test)  |
|                                   |                           | Software Evolution and Arch               | itecture Lab         |
| Chair Test                        | Chair Test                | Pending Employee Requests                 |                      |
| Edit Profile                      | Current Period 2011       | Employee Permissions                      |                      |
| My Profile                        | Period Deadline           | September 12, 2012                        |                      |
| My Contributions                  | Days To Deadline          | 119 days                                  |                      |
|                                   | Number Of Contributions   | 0                                         |                      |

Figure 39: Selection of "Employee Permissions" in menu

| University<br>Zurich <sup>uze</sup> | y of                                    |                               |                 | Home   | Contact   FAQs   H | łelp   About   Print |
|-------------------------------------|-----------------------------------------|-------------------------------|-----------------|--------|--------------------|----------------------|
| Merlin - OEC Facu                   | lty Information                         | n System                      |                 |        |                    |                      |
| Home UZH Contributions              | Academic Services                       | My Research Profile           | My Affiliations | Chair  |                    | Logout (Chair Test)  |
| Chair Test<br>Edit Profile          | Employee Per<br>No Employee Permissions | rmissions of S<br>to display. | oftware Ev      | olutio | on and Archi       | itecture Lab         |
| Create Employee Permission          |                                         |                               |                 |        |                    |                      |

Figure 40: Selection of "Create Employee Permission" in the sidemenu

## Merlin - OEC Faculty Information System

| Home UZH Contributions   | Academic Services My Rese                 | earch Profile   My Affiliations   Chair                    | Logout (Chair Test) |
|--------------------------|-------------------------------------------|------------------------------------------------------------|---------------------|
| O Chair Test             | Create Employee P                         | ermission                                                  |                     |
| All Employee Permissions | Assignee                                  |                                                            |                     |
|                          | Module (≓Menu entry)<br>Organization Unit | Please select +<br>Software Evolution and Architecture Lab |                     |
|                          | 📸 Save                                    |                                                            |                     |

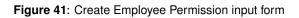

#### 4.3 My Affiliations

"My Affiliations" lists all organization units of an employee. It contains basic information about the organization unit. For the chair of a unit it is possible to edit this basic information.

#### Add External Employee

Internal employees of the faculty are automatically added to Merlin based on the UZH SAP system. External employees such as lecturers need to be added manually by the chair of the affiliated organization unit.

To add an external employee, the following steps are needed:

- 1. Find and select your department under "My Affiliations" in the top menu (Figure 42).
- 2. Select "Create external Employee" in the side menu (Figure 43).
- 3. Enter the personal data of the external employee.
- 4. Click "Save".

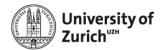

Home | Contact | FAQs | Help | About | Print

#### Merlin - OEC Faculty Information System

| Home UZH Contributions | Academic Services My Rese | arch Profile   My Affiliations   Chair | Logout (Chair Test) |
|------------------------|---------------------------|----------------------------------------|---------------------|
| Chair Test             | Chair Test                |                                        |                     |
| Edit Profile           | Current Period 2011       |                                        |                     |
| My Profile             | Period Deadline           | September 12, 2012                     |                     |
| My Contributions       | Days To Deadline          | 102 days                               |                     |
|                        | Number Of Contributions   | 0                                      |                     |
|                        | Open Confirmations        |                                        |                     |
|                        | Personal Data             | ar reporting period 2014               |                     |

Figure 42: Selection of the department to add employees

| University<br>Zurich <sup>uz</sup> * | y of                                  | Home   Contact   FAQs   Help            | About   Print       |
|--------------------------------------|---------------------------------------|-----------------------------------------|---------------------|
| Merlin - OEC Facu                    | lty Information System                |                                         |                     |
| Home UZH Contributions               | Academic Services My Research         | Profile   My Affiliations   Chair       | Logout (Chair Test) |
| Chair Test<br>Edit Profile           | Software Evolution an<br>Basic Info 🖉 | d Architecture Lab                      |                     |
| Contributions Overview               | Full Name                             | Software Evolution and Architecture Lab |                     |
|                                      | Short Name                            | seal                                    |                     |
| Employees Overview                   | Website                               | http://seal.ifi.uzh.ch                  |                     |
| Pending Employee Requests            | Chair                                 | Chair Test                              |                     |
| Create external Employee             | Number of Employees                   | 3                                       |                     |
| Confirmation Overview                | Number of Contributions               | 0                                       |                     |
| Change Chair                         |                                       |                                         |                     |

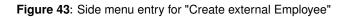

### 4.4 Academic Services

#### **Edit Academic Activities**

To edit the academic activities, the following steps are needed:

- 1. Select "Academic Services" "Academic Activities" in the top menu (Figure 44).
- 2. Click on the links in the list of academic activities to edit each activity (activities which aren't set yet are marked with a warning symbol; Figure 45).
- 3. Enter a list of the activity of your department (Figure 46) or select the checkbox below the input field if you want to assign no value to the activity (Figure 47).
- 4. Click "Save".

| University<br>Zurich <sup>uze</sup> | y of                    |                                      | Home    | Contact | FAQs | Help | About   Print       |
|-------------------------------------|-------------------------|--------------------------------------|---------|---------|------|------|---------------------|
| Merlin - OEC Facul                  | lty Informatior         | n System                             |         |         |      |      |                     |
| Home UZH Contributions              | Academic Services       | My Research Profile   My Affiliation | s Chair |         |      |      | Logout (Chair Test) |
| Chair Test<br>Edit Profile          | Academic Information    |                                      |         |         |      |      |                     |
| My Profile                          | Period Deadline         | September 12, 2012                   |         |         |      |      |                     |
| My Contributions                    | Days To Deadline        | 119 days                             |         |         |      |      |                     |
| • • • •                             | Number Of Contributions | 0                                    |         |         |      |      |                     |

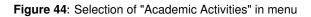

| Univers<br>Zurich          |                                                                      | Home   Contact   FAQs   Help   Ab | out   Print              |
|----------------------------|----------------------------------------------------------------------|-----------------------------------|--------------------------|
|                            | culty Information System                                             | Chair Lo                          | o <b>gout (</b> Chair Te |
| Chair Test<br>Edit Profile | Academic Activities of Software Evolut<br>Reporting Year 2011        | tion and Architecture             | Lab in                   |
|                            | Select a Chair: Software Evolution and Architecture Lab (Chair Test) | 🔺 🛈                               |                          |
|                            | President                                                            | ۵ 🔔                               |                          |
|                            | Board Member                                                         | <u> </u>                          |                          |
|                            | Visiting Scholarship                                                 | ۵ 🔔                               |                          |
|                            | Editor                                                               | <u> </u>                          |                          |
|                            | Director                                                             | 🔔 🕕                               |                          |
|                            | Chairman                                                             | 🔺 🕕                               |                          |
|                            | Teaching/Research Fellow                                             | ۵ 🔔                               |                          |
|                            | Sabbatical                                                           | ۵ 🔔                               |                          |
|                            | Review Activities                                                    | ۵ 🔔                               |                          |
|                            | Conference Organized                                                 | 🔔 🕕                               |                          |
|                            | Program Committee Membership                                         | <u>a</u> 🕕                        |                          |
|                            | Steering Committee Membership                                        | ۵ 🔔                               |                          |
|                            | Faculty Research Seminars                                            | ۵ 🔔                               |                          |
|                            | Other                                                                | <u> </u>                          |                          |
|                            | 5 most important Activities                                          | <u>A</u> (1)                      |                          |

Figure 45: Overview of the academic activities

| Chair Test<br>Edit Profile<br>Back to Organization Unit | Edit Consultancy  Please list your activities as a list with each activity on one line, e.g.:  Activity 1  Activity 2  etc. |
|---------------------------------------------------------|----------------------------------------------------------------------------------------------------|
|                                                         | B / U   4400 ⋿ 吾 君 ■ ☵ ☵ ↗ ♥ ∞ ※                                                                                            |
|                                                         | Consultancy                                                                                                    |
|                                                         | Assign no value to this item                                                                                                |
|                                                         | 🗙 Cancel 🛷 Save                                                                                                    |

Figure 46: Field to enter the list of the activity

| Chair Test<br>Edit Profile       Edit Consultancy         Back to Organization Unit       Please list your activities as a list with each activity on one line, e.g.:<br>- Activity 1<br>- Activity 2 | Edit Consultancy                                  |
|----------------------------------------------------------------------------------------------------|---------------------------------------------------|
|                                                                                                    | Activity 1                                        |
|                                                                                                    | Assign no value to this Item     Cancel      Save |

Figure 47: Selected checkbox to assign no value to the activity

## 5 Contact

#### 5.1 Contact the Merlin team

If you encounter any problems in using Merlin or if you have questions about it, please use the contact form. The contact form can be reached from every page in Merlin by clicking on "Contact" in the top right corner (Figure 48). In addition to your message, it sends information about the Web browser and operating system you use. This information is vital for investigating problems you might encounter.

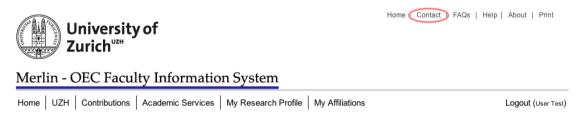

| User Test<br>Edit Profile | Merlin - Contact       | t the Team        |
|---------------------------|------------------------|-------------------|
|                           | Your name:             | User Test         |
| Quick Start Guide         | Your email address:    | merlin@ifi.uzh.ch |
|                           | Scope of your message: | Technical \$      |
|                           | Your message:          |                   |
|                           |                        |                   |
|                           |                        |                   |
|                           |                        |                   |
|                           |                        |                   |
|                           |                        |                   |
|                           |                        |                   |
|                           |                        |                   |
|                           |                        |                   |
|                           | Send message           |                   |

Figure 48: Contact the Merlin team

## 5.2 Error Report

If an unexpected error occurs your are presented an input box where you can describe your actions leading to the error and send an error report (Figure 49). Please describe you actions in detail and send the error report. Together with technical information about the error and information about your Web browser and operating system, this allows the Merlin team to investigate and fix the error.

Home | Contact | FAQs | Help | About | Print

 Duriversity of 
 Zurich "2#"

Merlin - OEC Faculty Information System

 Login

 Merlin - Failure

 Image: An unexpected failure occurred. Please give a short description of your action(s).

 Image: An unexpected failure occurred. Please give a short description of your action(s).

 Image: An unexpected failure occurred. Please give a short description of your action(s).

 Image: An unexpected failure occurred. Please give a short description of your action(s).

 Image: An unexpected failure occurred. Please give a short description of your action(s).

 Image: An unexpected failure occurred. Please give a short description of your action(s).

 Image: An unexpected failure occurred. Please give a short description of your action(s).

Figure 49: Sending an error report